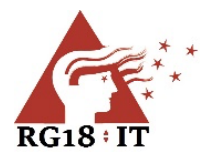

# Zotero Standalone einrichten

### Abstract

Dieses HowTo beschäftigt sich mit der Installation von Zotero auf privaten Geräten, dem Einrichten der eignen Verwendung auf privaten und schulischen Geräten und der Nutzung der Zotero-Cloud.

### Inhalt

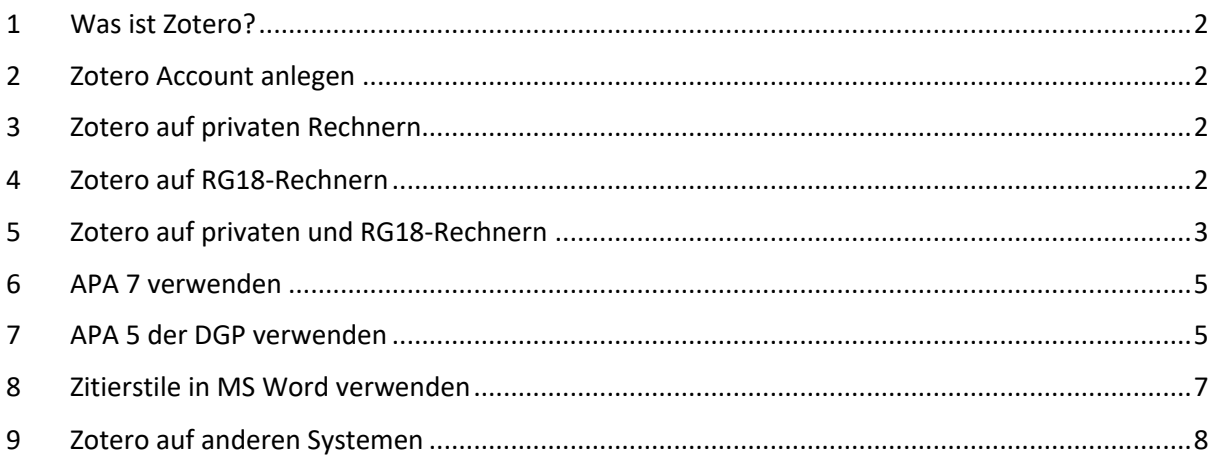

#### Historie

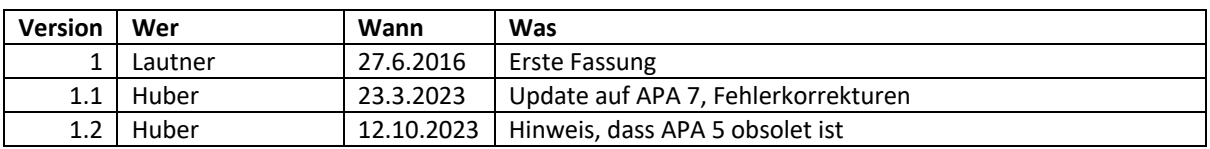

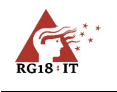

### <span id="page-1-0"></span>1 Was ist Zotero?

Zotero ist eine einfache Literaturverwaltungssoftware mit computergestütztem Zitieren direkt aus Microsoft Word. Auch MS Word bietet eine integrierte Verwaltung von Literatur und Zitaten, jedoch in einer sehr eingeschränkten Art und Weise, die für (vor)wissenschaftliche Arbeiten weniger geeignet scheint. Zotero bietet alle Funktionen, die das Arbeiten mit Literatur (Verwaltung, Organisieren, Zitieren, Exzerpieren, …) erheblich erleichtern.

# <span id="page-1-1"></span>2 Zotero Account anlegen

Du möchtest in der Schule **und** zu Hause mit **deiner** Literatursammlung arbeiten, dann nutze die Synchronisation deiner Bibliothek in die Zotero-Cloud (300 MB gratis). Zudem kannst du auch ohne lokale Zotero-Installation deine Werke nutzen, indem du dich im Browser bei zotero.org anmeldest. Um mit Zotero standortunabhängig zu arbeiten, brauchst du einen Zotero-Account. Lege deinen kostenlosen Account unte[r https://www.zotero.org/user/register/](https://www.zotero.org/user/register/) an. Du kannst selbst entscheiden, ob du deinen Namen oder einen Nickname angibst. Verwende für die Registrierung deine private E-Mailadresse, da die schulische E-Mailadresse nach deinem Schulbesuch im RG18 erlischt.

# <span id="page-1-2"></span>3 Zotero auf privaten Rechnern

Lade dir auf privaten Rechnern Zotero-Standalone herunter und installiere es. Den Download findest du auf [https://www.zotero.org/download/.](https://www.zotero.org/download/)

# <span id="page-1-3"></span>4 Zotero auf RG18-Rechnern

Auf jedem RG18-Rechner, auf dem du Zotero verwenden möchtest, müssen einmalig folgende Einstellungen (Bearbeiten > Einstellungen) getätigt werden – im Anschluss wird Zotero neu gestartet:

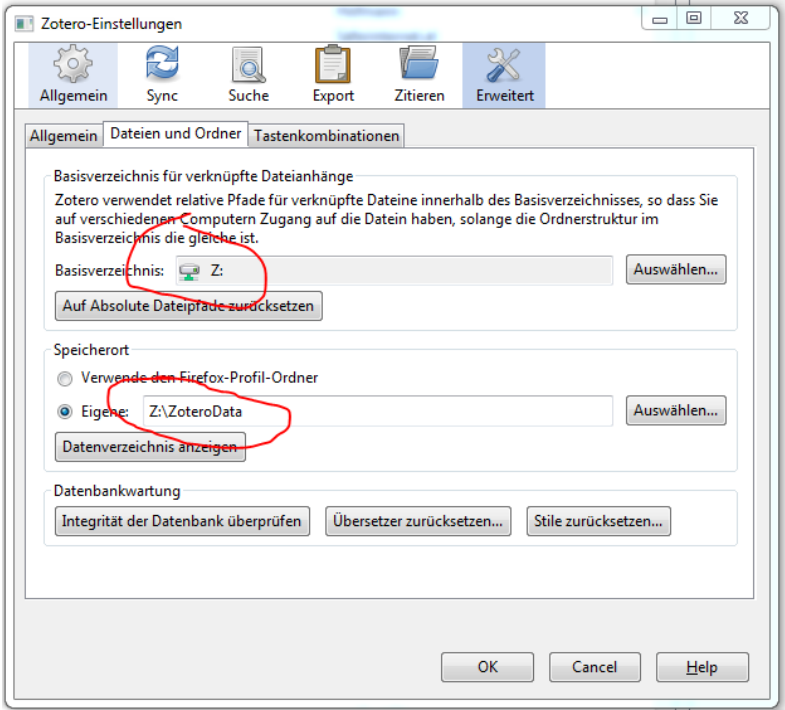

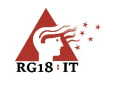

# <span id="page-2-0"></span>5 Zotero auf privaten und RG18-Rechnern

Trage deinen Zotero-Benutzernamen und dein Zotero-Passwort in die Sync-Optionen (Bearbeiten > Einstellungen) ein!

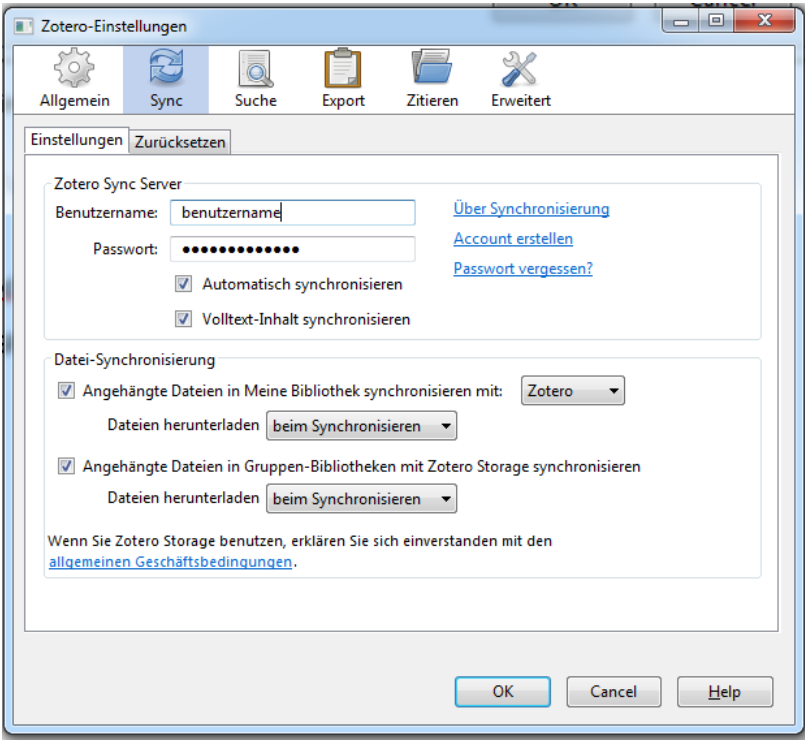

Nach Bestätigung mit OK werden deine Werke, Notizen und Tags, aber auch Dateien, die du mit "Anhang hinzufügen/gespeicherte Kopie der Datei anhängen…" zu einem Werk aufnimmst, in die Zotero-Cloud synchronisiert und du kannst sie auf jedem PC, auf dem du den obigen Dialog richtig ausfüllst, nutzen.

Nutze den alten Zitations-Dialog, er ist intuitiver zu bedienen. Sollte das Add-In für Word nicht installiert sein, dann drücke auf den Knopf "Microsoft Word Add-IN erneut installieren".

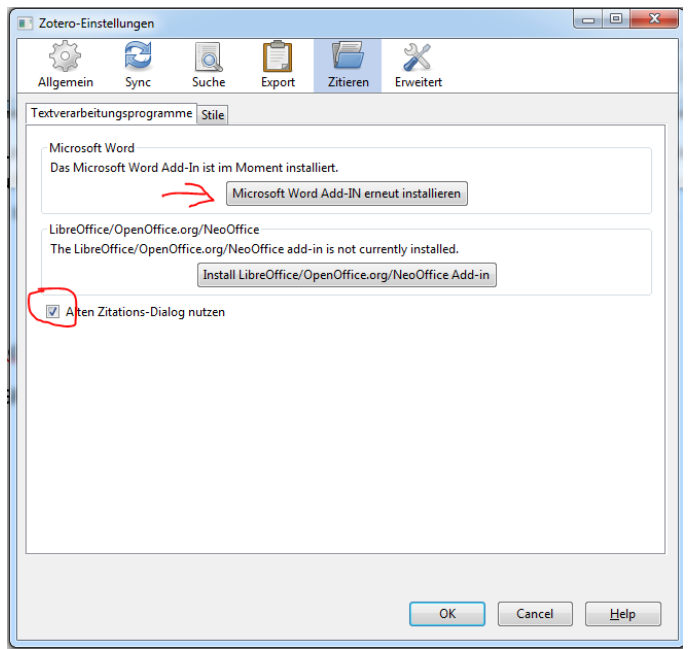

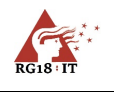

#### In MS Word (Word muss neu gestartet werden) erscheint dann eine neue Registerkarte "Zotero" und das entsprechende Menüband:

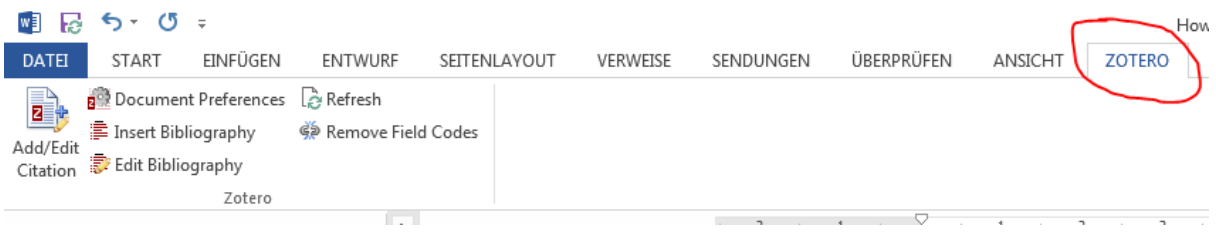

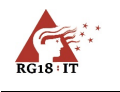

#### <span id="page-4-0"></span>6 APA 7 verwenden

Der Zitierstil der American Psychological Association ist aktuell in der siebten Version in Zotero integriert. Er muss nicht hinzugefügt werden.

# <span id="page-4-1"></span>7 APA 5 der DGP verwenden

Um den älteren APA-Zitierstil (APA 5) zu verwenden, muss der Zitierstil der Deutschen Gesellschaft für Psychologie hinzugefügt werden. Klicke im Stile-Reiter auf den Link "Weitere Stile hinzufügen..."

Diese Anleitung ist nun veraltet, sie bleibt jedoch in dieser Anleitung, damit eine Anleitung vorhanden ist, wie Zitierstile in Zotero integriert werden können, die nicht mit der Basisinstallation ausgeliefert werden.

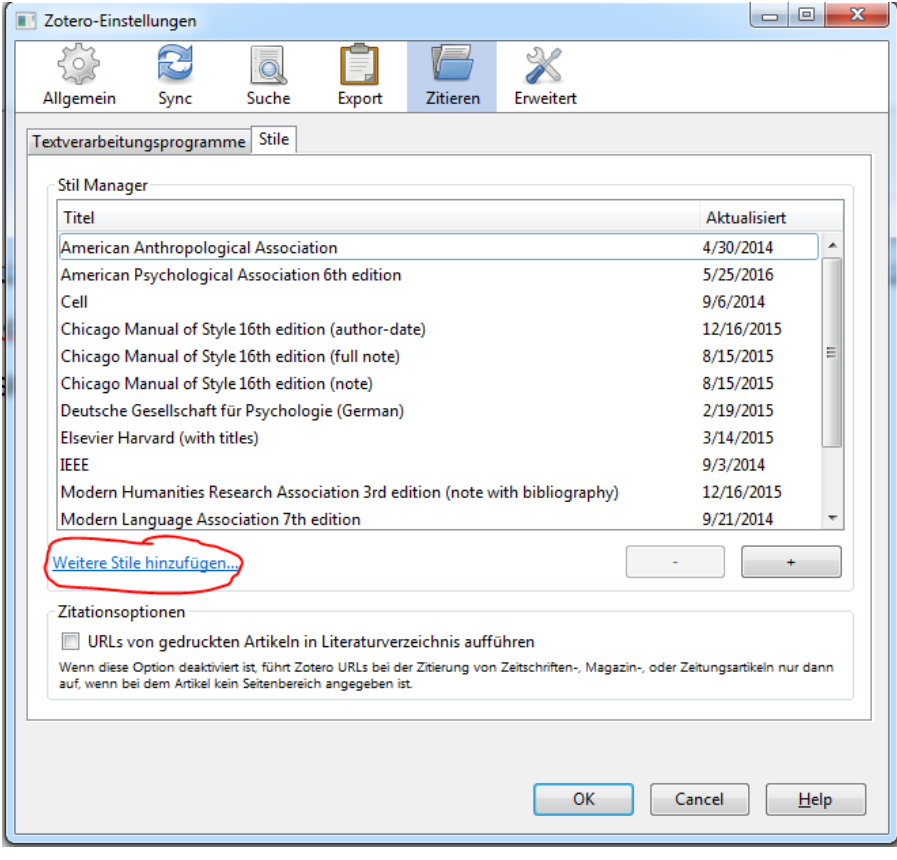

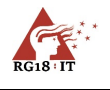

Tippe im Suchfeld "Deutsch" ein und klicke auf den Stil "Deutsche Gesellschaft für Psychologie (German)". Der Stil wird als Datei heruntergeladen und automatisch in Zotero integriert.

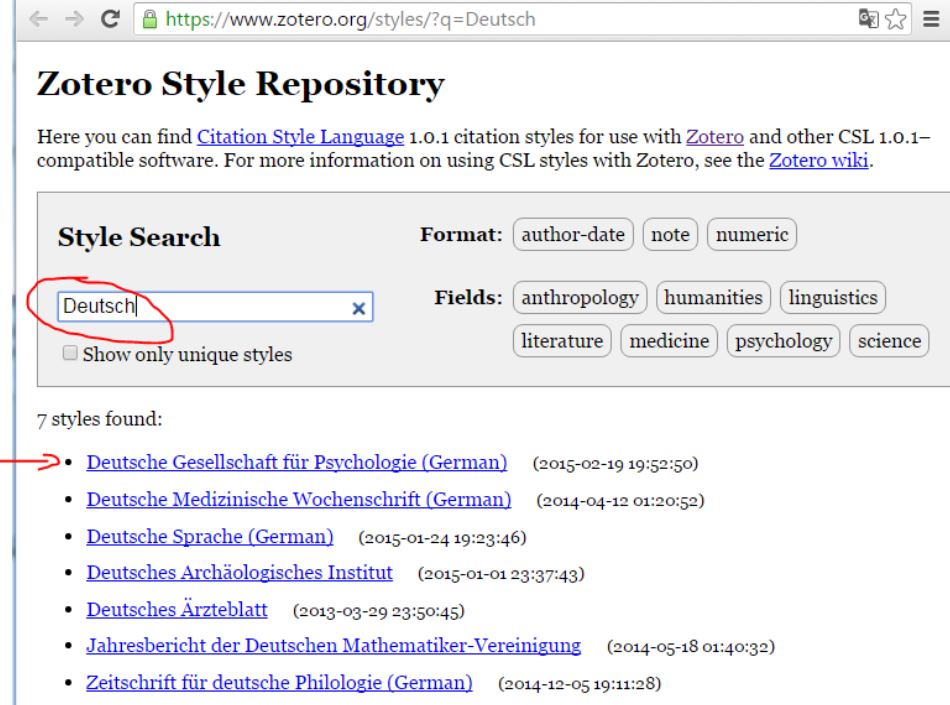

Öffne mit einem Klick auf die den Stil die Installation!

7 styles found:

- Deutsche Gesellschaft für Psychologie (German) (2015
- · Deutsche Medizinische Wochenschrift (German)  $(2014)$
- Deutsche Sprache (German) (2015-01-24 19:23:46)
- Deutsches Archäologisches Institut (2015-01-01 23:37:43
- Deutsches Ärzteblatt (2013-03-29 23:50:45)
- · Jahresbericht der Deutschen Mathematiker-Vereinigung
- Zeitschrift für deutsche Philologie (German)  $(2014 - 12 - C)$

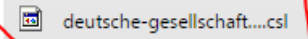

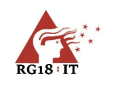

### <span id="page-6-0"></span>8 Zitierstile in MS Word verwenden

Wähle in deinem Dokument in Word den gewünschten Zitierstil aus. Dies passiert beim ersten Hinzufügen eines Zitates mit "Add/Edit Citation" oder in den "Document Preferences" im Zotero-Menüband in MS Word.

#### **American Psychological Association (APA 7)**:

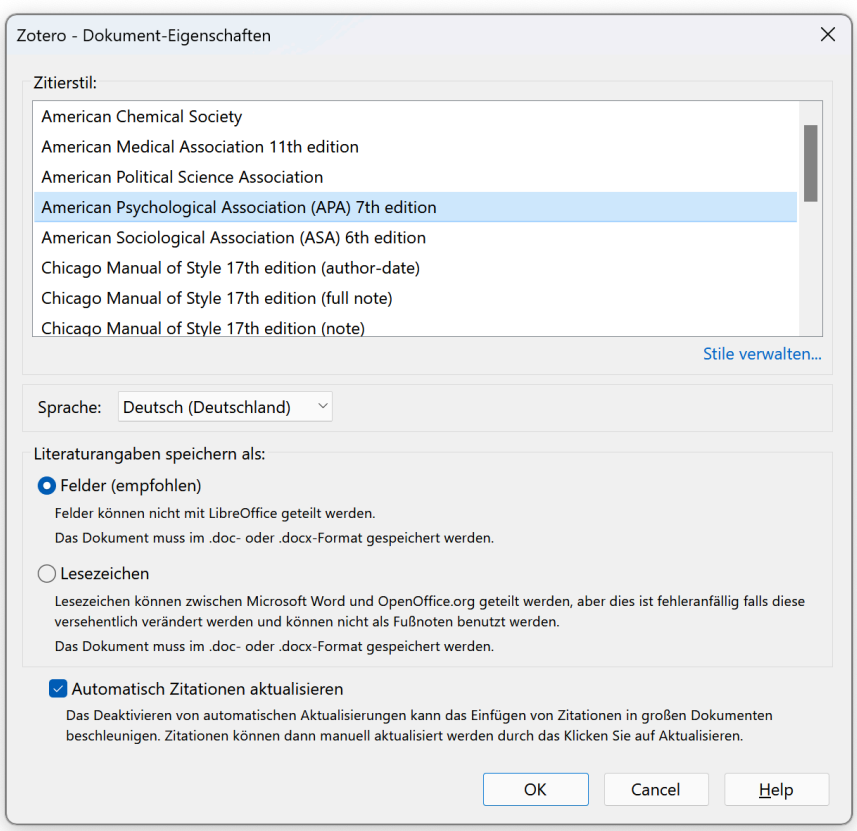

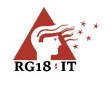

#### **Deutsche Gesellschaft für Psychologie (APA 5):**

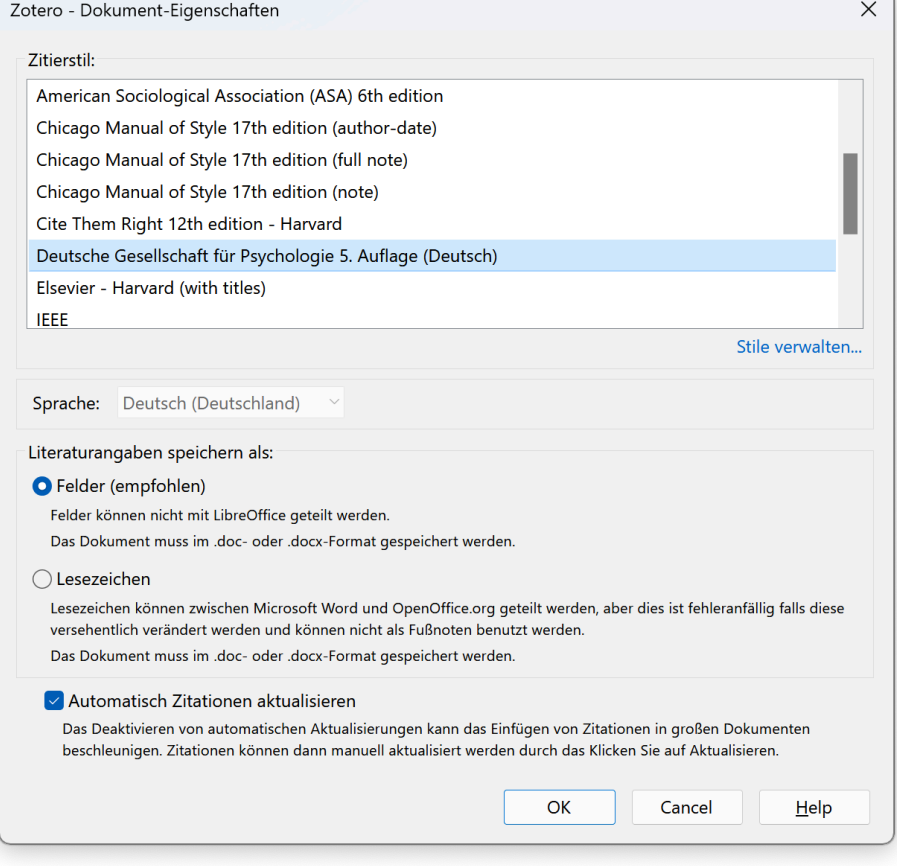

Wie ein Werk zitiert wird, lernst du im Unterricht und kann im Zitierleitfaden nachgelesen werden.

# <span id="page-7-0"></span>9 Zotero auf anderen Systemen

Zotero funktioniert auf MS Windows, MacOS und Linux-Systemen mit MS Word und LibreOffice. Für LibreOffice muss eine Java-Runtime installiert werden (JRE von Oracle bzw. eine freie Java-Runtime auf Linux-Systemen). Die Benutzung ist praktisch identisch zu diesen Anleitungen, maximal dass die Menüs an anderen Orten zu finden sind. Am BRG 18 wird MS Word auf MS Windows unterstützt.